## **Permanent Salaries Base Instructions**

## **Purpose**

▶ To provide a detailed breakdown, by Job Code, of the Permanent Salaries (Object Code 511100) base, as authorized by a budget bill and/or an A-Bill. It also shows FTE, or Full-Time Equivalent, teammates by Job Code.

## **Getting Started**

In the left-margin menu, under **Base**, click "**Permanent Salaries."** 

- **Budget Cycle** defaults to the current cycle.
	- Select *Agency*, *Division* (if applicable), *Version***,** *Program*, and *Subprogram* from the options that have been assigned to you (see Time-Saver Tip #1 on the right margin).
	- If the shortened *Job Titles* are difficult to read, point your mouse over them for a complete job title (also see the Screen Tip on the right margin).
	- FTE and salary history is pre-loaded into the system. Unchecking the FY18, FY19 or FY20 History boxes and clicking **Change** removes those columns from the display.
		-
- 1. Click **Edit to begin entering amounts for the selected subprogram.**

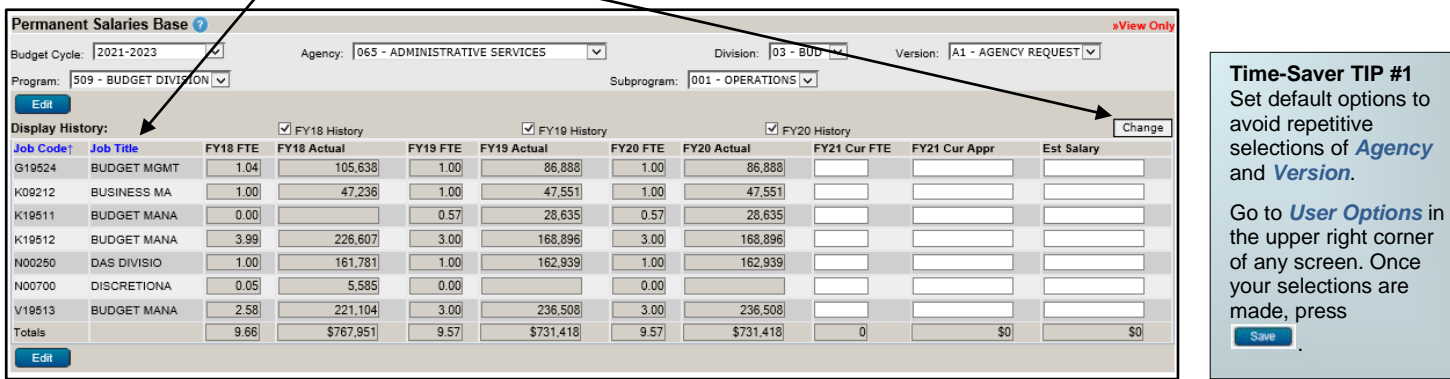

- 2. Enter **Current FTE**, **Current Appropriation** and **June 30 Estimated Salary** for FY 2020-21, or "FY21" for each Job Code. Negative numbers are not permitted.
	- Each *Job Code* with current FTE must also provide current Appropriation and vice versa.
	- *FY21 Cur FTE* represents Full-Time Equivalent teammates based on a 2,080-hour year (e.g., 4 part-time teammates working 10 hours/week equals 1.00 FTE) rounded to two decimal places.
	- *FY21 Cur Appr* is the allocation of Personal Service Limitation, or PSL, to the subprogram for permanent salaries and wages as authorized by a budget bill and/or an A-Bill. Administratively authorized PSL for federal grants approved by the State Budget Division should not be included.
	- *Est Salary* represents the June 30, 2021 "annualized salary" (i.e., June 30 salary amount applied to a full year) reflecting any mid-year salary increases.
		- Reclassifications or position changes which are anticipated to occur beyond the base year, FY21, should be equested as an **Agency Issue** on the **Issue Details** screen.

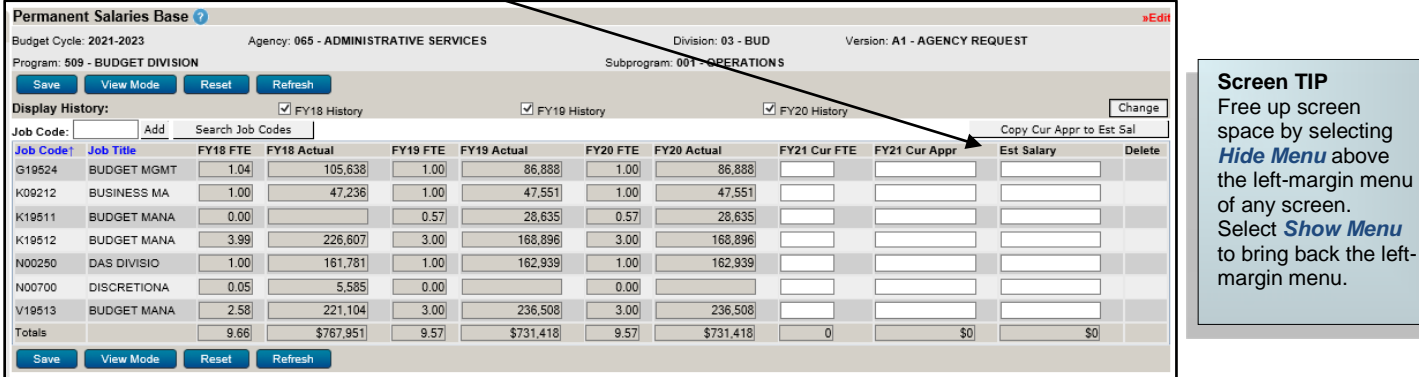

CAUTION: You must click was underever exiting a screen or risk losing unsaved data. Save frequently to avoid data loss.

**Start-Up TIP**  If any of the dropdown menus fail to show expected choices, you may need to have your *Security* settings adjusted.

Contact your NBRRS Agency Administrator or the State Budget Division for assistance.

## **Permanent Salaries Base Instructions**

- 3. To add Job Codes, either enter a known *Job Code* and click the **Add** button; or click the **Search Job Codes** button to search by Job Code or Job Title. **Job Code:** Add Search Job Codes
	- On the search screen, the *Job Code* field will search for codes that begin with what is entered while the *Job Title* field will search for the characters contained in the *Job Title*.
	- Click on **Search**

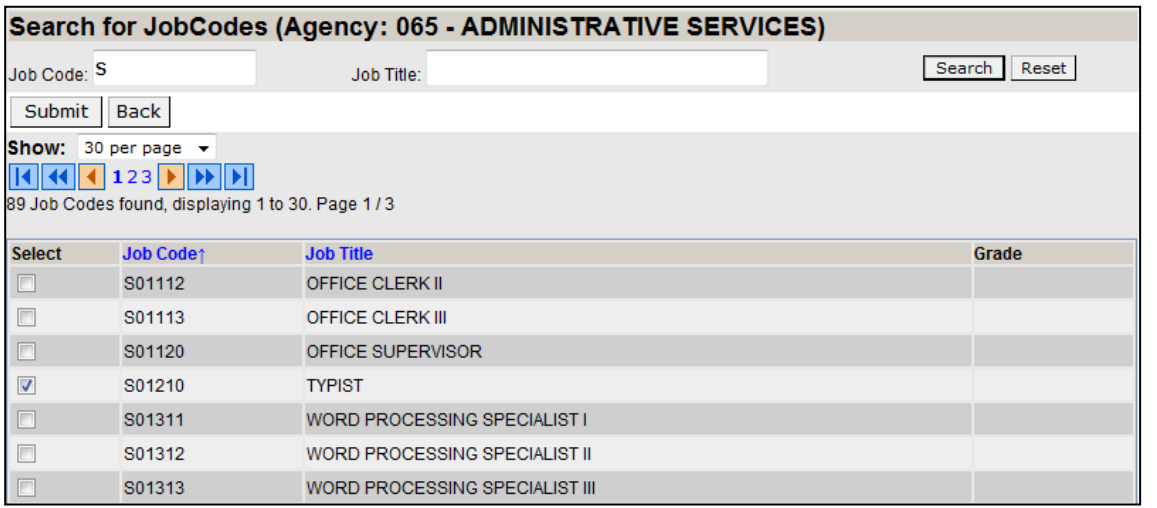

• You may select multiple Job Codes from the search results.

- Sort by *Job Code* or *Job Title* by simply clicking either column header.
- Click **Submit** to return to the previous screen with the selected Job Code(s).
- Click  $\sqrt{\frac{\text{Reset}}{\text{H}}}\text{to clear the criteria entered.}$
- Click **Back** to return to the previous screen without returning a Job Code.
- Job Codes added unnecessarily can be deleted by clicking the  $\overline{m}$  button.

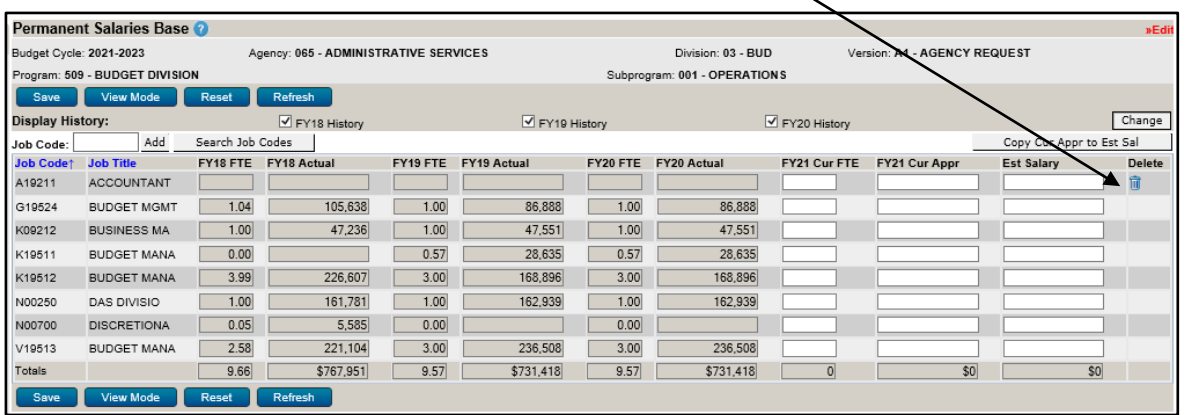

To copy data from the *FY21 Cur Appr* column to the *Est* **Salary** column, use the<br>
Copy Cur Appr to Est Sal button. **NOTE:** The *Est Salary*

**Time-Saver TIP #2**

column should include the annualized impact of any mid-year salary increases and thus may differ from the *FY21 Cur Appr* **c**olumn.

4. Click save to commit the data entered to the database. The *FY21 Cur Appr* salary total will be automatically inserted into the 511100 Object on the **Base Appropriation** screen.

5. Click Wiew Mode to exit Edit Mode. From this point you can select another Program or Subprogram.

**CAUTION:** You must click was whenever exiting a screen or risk losing unsaved data. Save frequently to avoid data loss.